## **Creating a Destiny Account and Searching the Catalog 1.** In order to create an account in Destiny, click **Create Account** at the top right of the screen. Login [Create Account] **Commack High School**

**2**. On the next screen, type in your **last name**, and your **STUDENT ID number** as the barcode.

Catalog

**Home** 

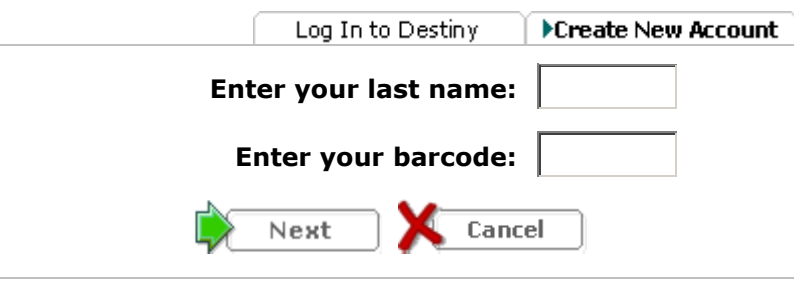

- **4.** Fill in your **date of birth** on the next screen, and then create a **user name** and password. Type in your **e-mail address** if you have one, in order to retrieve a lost password, and **SAVE**.
- **5.** To use your account, click on the **Catalog** tab**.** Click the **Resource List** tab on the left. Add a list. Give it a name of your choice name  $(Ex: 9<sup>th</sup> Grade English)$ .
- **6.** In the **Catalog** tab, type the title *The Hunger Games* in the **Find** box. Click the **Title** button. Find the **FIC** copy on the results page. How many copies are in our collection? How many copies are available for check out?
- **7.** Click on the **Add to this List** tab to the right of the title. Click the **Resource List** tab on the left side of the page and select the list you created**.** *The Hunger Games* should be displayed.
- **8.** Click the **Catalog** tab. Type: *If I Stay* in the **Find** box. Click the **Title** button. Is this a **paperback or hardcover** book? What is the call number's Prefix? Go to the **Copies** tab. What other school library in our district has this book?
- **9.** Type *Are Teen Curfews Effective*? in the **Find** box. Write the complete call number including the number and the first three letters of the author's last name. Add this title to your list, and click on your list to view all titles added.
- **10.** Click the **Catalog** tab and find **Follett Shelf** in the menu on the left side of the screen. Select an eBook of your choice. You can only access Follett eBooks when you sign in to your Destiny account.